# **bSure 2 Philips**Multimedia Projector User Guide

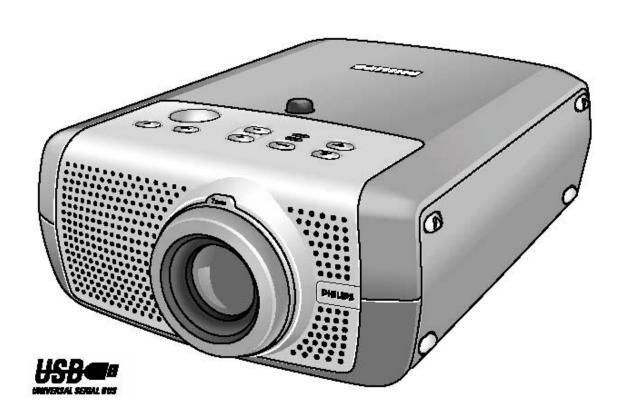

## Controls

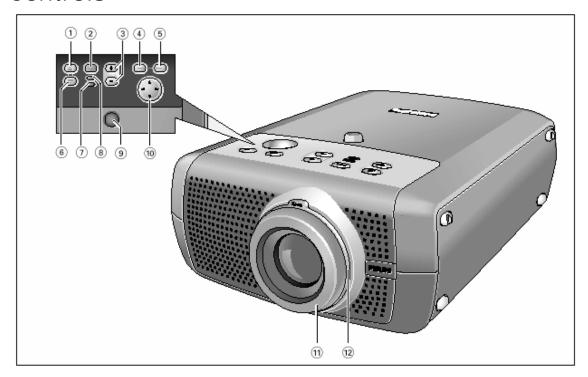

- 1. **A/V Mute**: To mute the sound of the projector and to mute the picture.
- 2. **Source**: To select the current projection source (Computer, Component, RGBS, S-Video, Video). The button toggles between the five signals.
- 3. -/+: To adjust the volume.
- 4. **Menu**: To activate and deactivate the menu.
- 5. **OK**: To confirm actions in the menu when the menu is on screen.
- 6. **Standby/Standby indicator**: To switch the projector in or out of the Power/Standby mode. The **Standby indicator** (text on button/ring around button):
  - lights up orange when the projector is warming up;
  - lights up red when the projector is in Power/Standby mode;
  - lights up green as when the projector is operating;
  - slowly blinks orange when the projector is cooling down.

#### 7. Temperature indicator:

- Lights up red in case of temperature error.
- Flashes in case of fan error.

#### 8. Lamp indicator:

- Lights up green when the lamp is on.
- Lights up orange when lamp life has almost expired.
- Lights up red when lamp life has expired.
- Fast blinks red when lamp start has failed.
- 9. **IR sensor**: To receive the signals from the remote control.
- 10. **Cursor Control**: When the menu is active the Cursor Control controls the menu cursor to navigate through the OSD menu. The cursor control works with up/down and left/right button operation.
- 11. Focus ring: To adjust the focus of the projected image.
- 12. **Zoom ring**: To adjust the size of the projected image.

### Remote Control

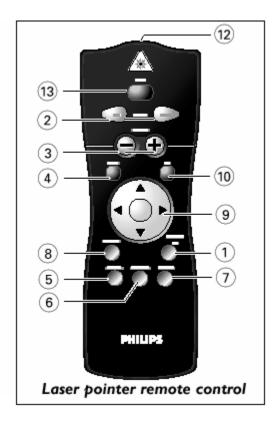

- 1. **Stand by On**: To switch the projector in or out of the Power/Standby mode.
- 2. **Mouse Left/Right**: Function as the Left and Right mouse keys of your pc when USB or PS/2 connection has been made.
- 3. -Volume+: To adjust the volume.
- 4. **Menu**: To activate and de-activate the menu.
- 5. **Source**: To select the current projection source (Computer, Component, RGBS, S-Video, Video). The button toggles between the five signals.
- 6. **D-Freeze**: To capture a (moving) picture. The button toggles between the Freeze mode and the display situation.
- 7. **D-Zoom**: To switch the 'Digital Zoom' function 'On' or 'Off' (toggle button). In 'On' condition, the zoom center can be selected using Cursor Control and the image is magnified with the zoom factor chosen under 'Magnification'.
- 8. **A/V Mute**: To mute the sound of the projector and to mute the picture.
- 9. Cursor Control: To manipulate the mouse cursor on the connected computer as long as the menu is not active. When the menu is active the Cursor Control controls the menu cursor to navigate through the OSD menu. The cursor control works with up/down and left/right button operation. The Cursor Control can only function as a mouse cursor when projector and computer are connected via the USB or PS/2 connectors.
- 10. **OK**: To confirm actions in the menu when the menu is on screen.
- 12. **Laser:** To activate the laser pointer to indicate items on the screen. *The laser pointer sends out a laser beam. Do not look into this beam!*
- 13. Laser Point: Exit point of laser pointer.

## Connections

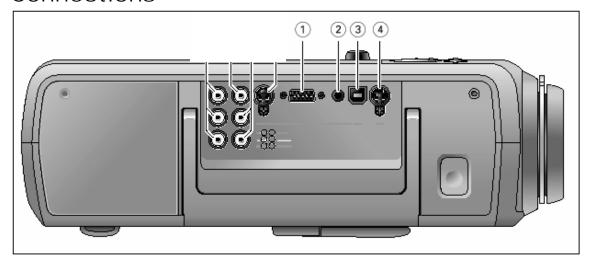

#### Data source connections

- 1. **Computer**: Input socket to connect to the Data out terminal of a computer.
- 2. Audio in computer: Input socket to connect to the Audio out terminal of a computer.
- 3. USB: In-/Output socket to connect a PC or Apple Macintosh computer equipped with a USB downlink connection. When USB connection is used the mouse cursor on the connected computer can be controlled via the projector remote control. Make sure Windows 98, Windows ME, Windows 2000 or Windows XP is installed on the computer. When the projector is connected to the computer via the USB socket, audio information from the computer will be heard via the projector speaker.
- 4. **PS/2**: In-/Output socket to connect a PC computer equipped with a PS/2 connection. When PS/2 connection is used the mouse cursor on the connected computer can be controlled via the projector remote control.

# Setting up for use with a PC

- Place the projector on a stable, level surface, out of direct sunlight and away from sources of excessive dust, dirt, heat, water, moisture, vibration and strong magnetic fields. Allow sufficient cooling of the product by keeping all air inlets and outlets clear from obstructions.
- 2. The projector and laptop should be turned off.
- 3. Connect the Data (out) socket of the computer to the Computer (in) socket of the projector ① and secure the plugs by tightening the thumb screws. For this, use the VGA/USB cable supplied.
- Connect the USB (upstream) socket of the projector ③ to the USB downstream port of the computer. For this, use the VGA/USB cable supplied.

Connect the USB cable and the mouse function on the Remote Control automatically gets installed. You can now manipulate the mouse cursor on the computer and on the screen, using Cursor Control on the remote control. The Mouse Left/Right keys on the remote control function as Left and Right mouse keys of your pc. Audio information from the computer will be heard via the projector speaker.

 Insert the power cord into the projectors power inlet socket and connect it to the wall outlet. The Standby indicator lights up red, the projector is now in the Power/Standby mode.

## Operation

- 1. Remove the lens cap.
- 2. When switching on, first switch on the projector and then the computer. Press any button on projector or remote control to switch on the projector. The Standby indicator lights up orange. Then, when the projection lamp comes on, the Standby indicator lights up green and the start-up screen appears for several seconds.
- 3. Select the required source, Computer, by pressing the Source button repeatedly
- 4. Turn on the computer.

# Adjusting

- Use the **Zoom** ring to adjust the size of the image.
- Use the Focus ring to adjust the focus of the image.
- To raise: Keep knob A pressed and lift to raise the projector. The Height/Level Adjuster B will come out.
- **To lower:** Keep knob A pressed and gently lower the projector.

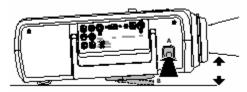

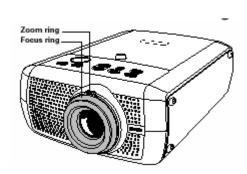

- If projector and screen are not properly placed, the picture will be distorted, producing a keystoned image (picture top width larger than picture bottom width or vice versa). 'Keystone correction' allows you to correct picture distortion of the vertical keystone type by internal scaling. This correction function is accessible through the 'Keystone Correction' option in the 'Settings' menu of the On Screen Display (OSD) menu.
- Pressing the menu button will give you access to many setting that can be adjusted including: zoom, brightness, contrast, color temperature, volume, bass, treble, keystone correction, lamp life, and more.

## Standby Mode

Please put the projector in the Power/Standby position if you are not going to use the projector for more than 15 minutes. When no signal inputs are detected for 30 minutes, the projector automatically switches to Power/ Standby (Auto Standby).

- 1. Press the Standby button to switch the projector back into the Power/Standby mode. The Standby Warning screen will appear for 20 seconds.
- 2. Press the Standby button again to confirm.
- 3. The projector will now go into Power/Standby mode. You can also press the Standby button twice in succession to switch the projector into Power/Standby mode immediately.

# Moving/Turning Off

- 1. Before disconnecting the power cord to completely turn off the projector, make sure that the cooling fan has stopped (about 3 minutes after the projector has been switched to Power/Standby).
- Wait until the cooling fan has stopped before moving the projector.
- 3. Replace the lens cap.
- 4. Disconnect the cables.
- 5. Store the projectors and cables in the provided bag.